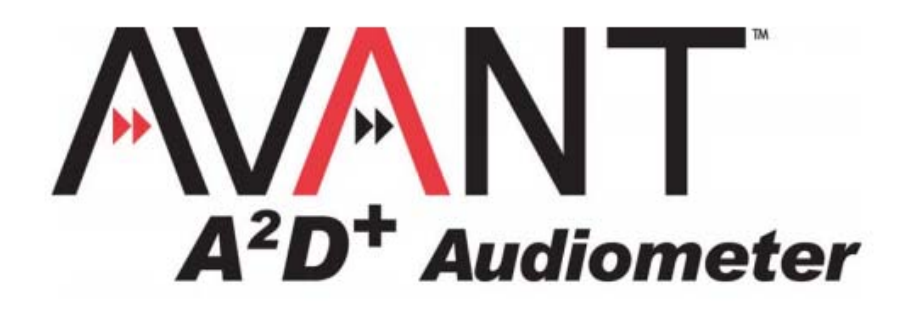

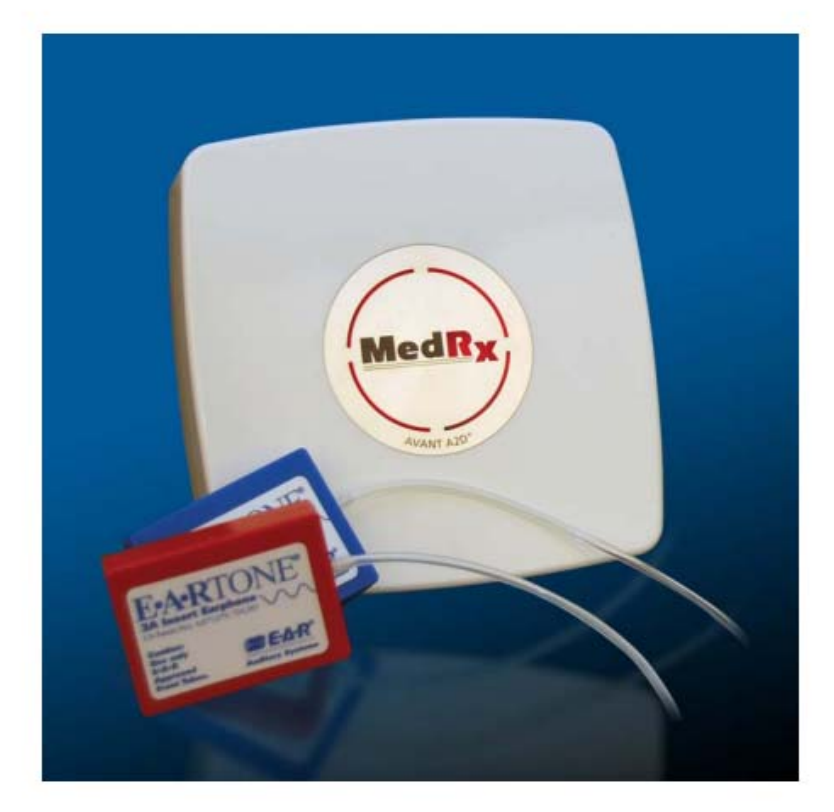

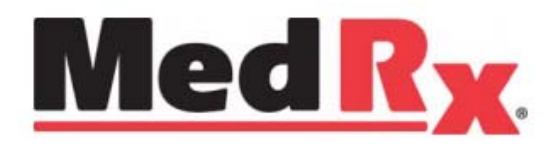

# 用户手册

广州甘峰听力设备有限公司

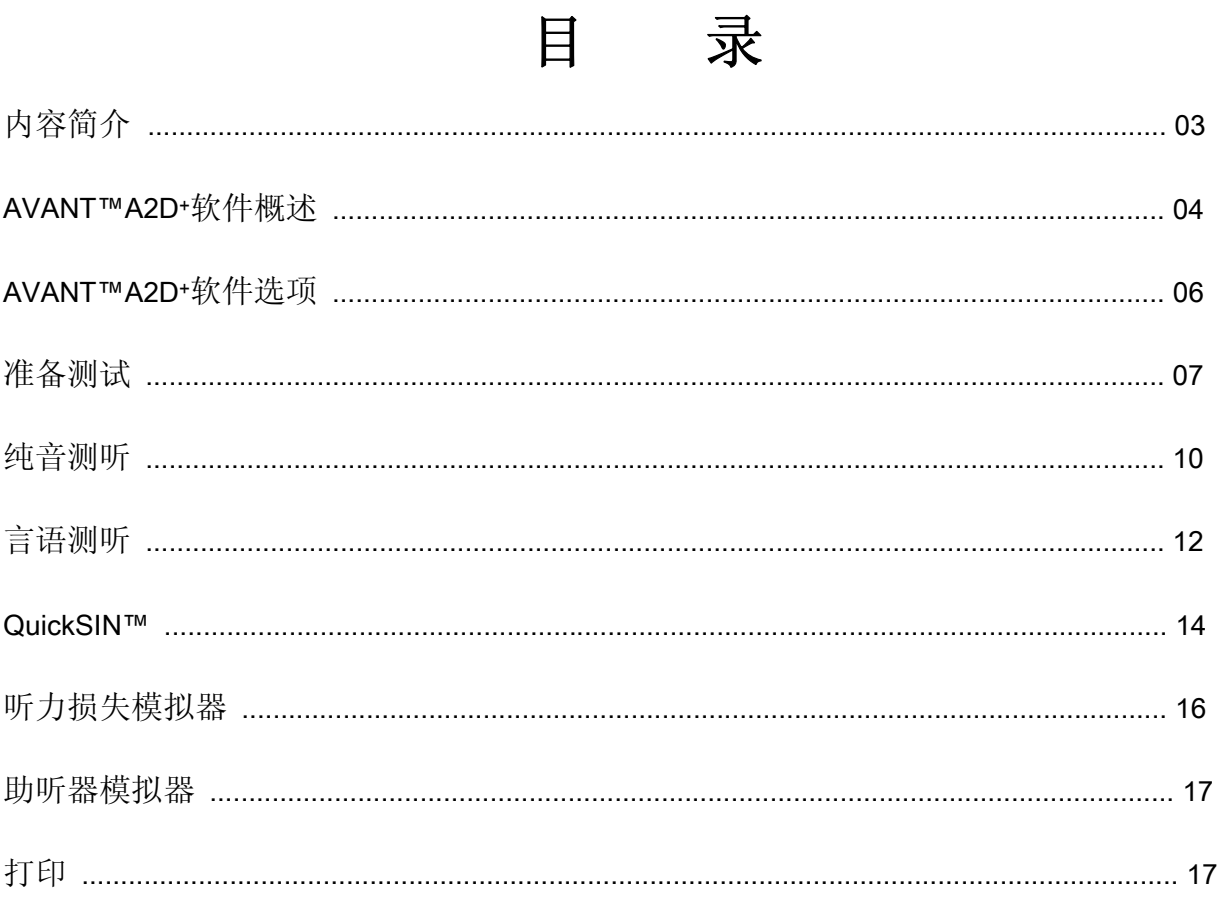

### 内容简介

AVANT A2D+ 听力计为你提供了一种新型的诊断型听力计。它是以电脑为基础,用 USB 接口供电, 遵 从 ANSI 和 IEC 有关听力计的测试标准。本手册提供了系统的硬件、软件及驱动程序,还包括了设备的安 装及正常工作程序。软件中的"帮助菜单"里有更多的有关信息的细节的介绍。在任何时候按 F1 键或点 击菜单里的"HELP"都可以进入此功能。

 本听力计是 IEC60645.1(1992)规定的 3 型听力计,适用于手动的气导测试、骨导测试,掩蔽测试,声 场测试。也是 IEC60645.2(1993)规定的 B 类语言听力计,适用于言语测试和言语噪声测试。它们符合如下 的标准:

IEC 60645-1 (1992)听力计,第 1 部分 纯音听力计

IEC 60645-2 (1993) 听力计,第 2 部分 言语测听设备

ISO 389:1991 气导听力计的校准

ISO 389-3 骨振器的校准

ISO 389-4 窄带掩蔽噪声的校准

ISO 389-7 自由声场听力计的校准

IEC 60601-1-1 .第 2 版 1998 医用电子设备 第 1 部分安全通用要求

IEC 60601-1-1 .第 2 版 1998 医用电子设备 第 1 部分安全通用要求 1.并列标准 医用电气系统安全标准 IEC 60601-1-2 . 第 3 版 2007-03 医用电子设备第 1 部分安全通用要求 并列标准 : 电磁兼容 要求和试 验

## 软件运行

### 概览

AVANT A2D+ 听力计的软件可以独立运行或在 NOAH™ 系统下或 NOAH-TIMS 兼容的办公系统下运行。

#### Stand Alone NOAH and TIMS

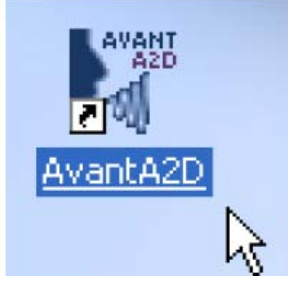

1. 在WINDOWS桌面下双击**AVANT** 图标

#### **NOAH and TIMS**

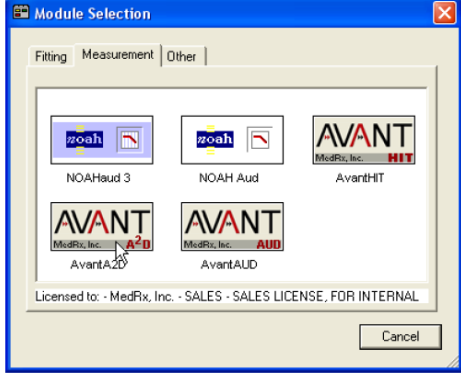

- 1. 进入**NOAH.**
- 2. 打开模式选择屏幕
- 3. 点击测试键 **Measurement Tab.**
- 4. 双击 **AVANT A2D** 标

### 软件选件

#### 基本选件

某些选件可以由用户定制来满足他们的需求。在 AVANT A2D+ 主屏幕里从菜单档案中进入选件如图.

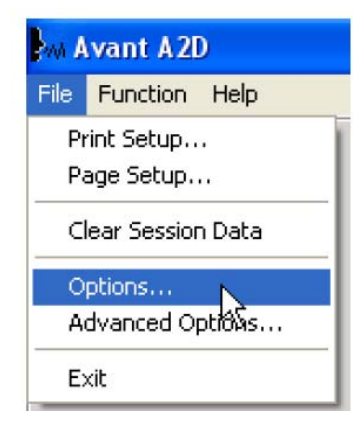

从 AVANT A2D 主屏幕的菜单中选件如图

从音频屏幕中点击选件 Options 菜单后如图

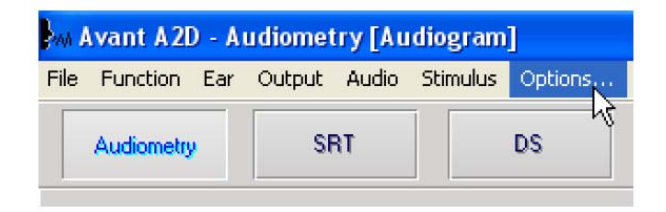

在 AVANT A2D 软件中基本选件详情如下:

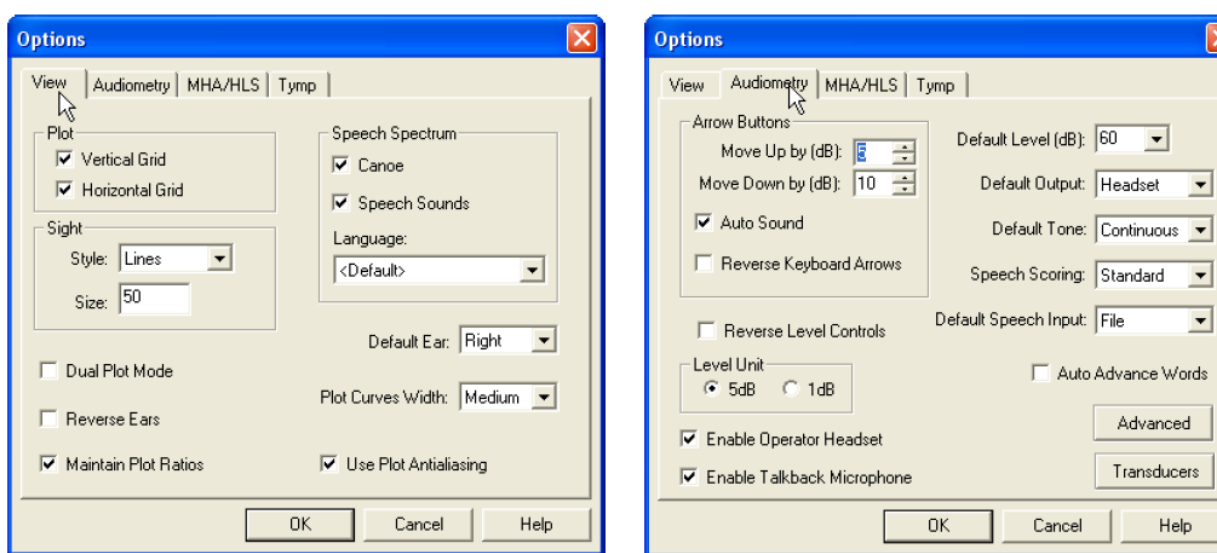

View 检索你可以选择出厂缺省的测试条件

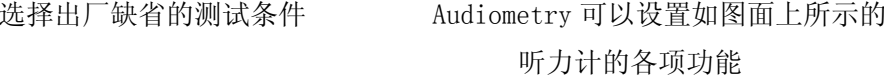

 $\overline{\mathbf{x}}$ 

 $\overline{\phantom{a}}$ 

 $\overline{ }$ 

 $\overline{\phantom{0}}$ 

Auto Advance Words

Advanced Transducers

 $\ensuremath{\mathsf{Help}}\xspace$ 

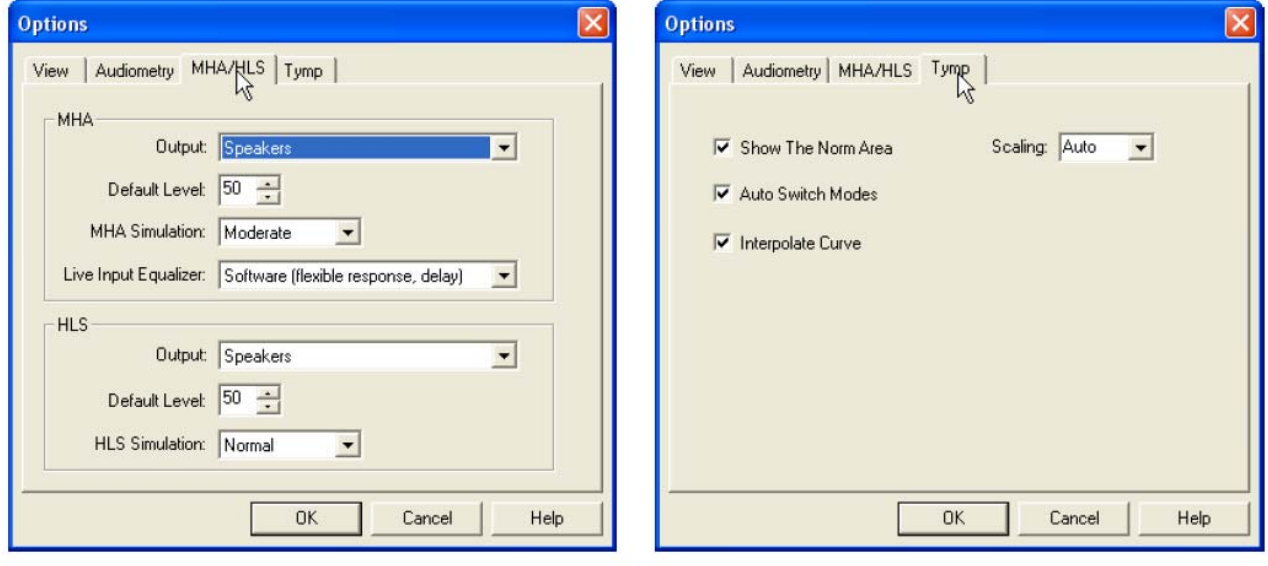

MHA/HLS 检索设置如图为模拟助听器和听力损失 如果你的系统有 Tymp 阻抗听力计功能, 将如图选择 模拟器的出厂设置。

注: 更多的信息是可以通过"帮助" Help 系统或点击 F1 键来获得。

## 软件选项

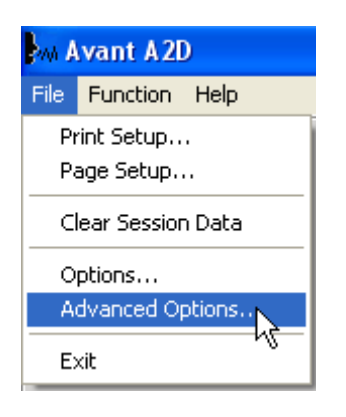

高级选项屏幕可以设置满足你自己需要的系统。它也 可以提供 MedRx的技术支持来帮助你解决遇到的技 术上的难题。如左图所示在主屏幕的菜单档案中选择。

如下显示的是每个条块的功能。更多的深入的细节可参看软件中的帮助,按下 F1 键或点击 HELP 即可。

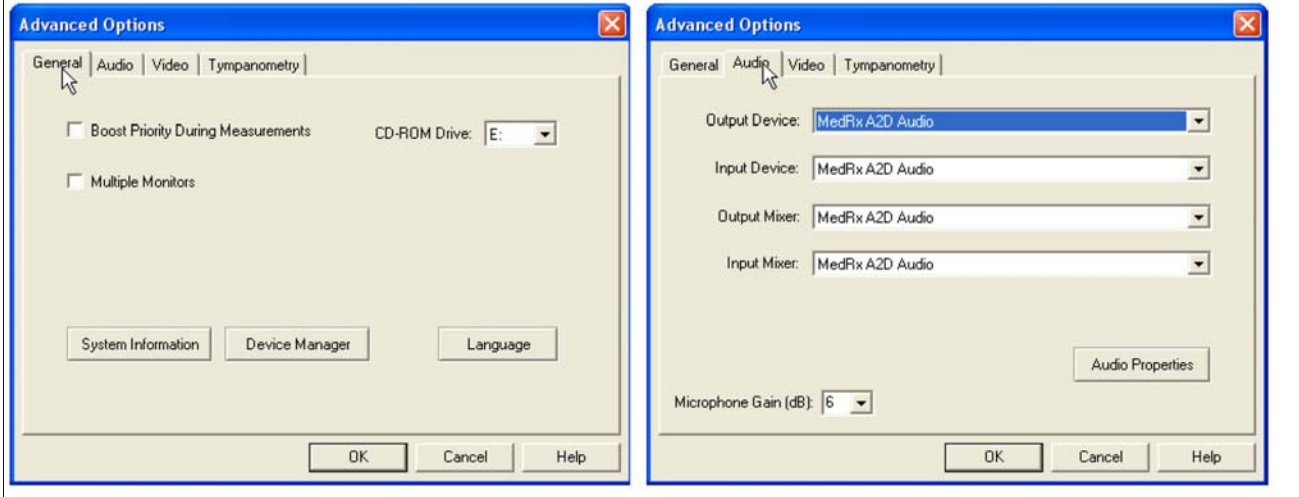

全部的 AVANT A2D+听力计的常规的条块不妨碍 WINDOWS 的程序和 NOAH 程序

使用Audio条块来选择适用的音频装置服务于你的 A2D+ 听力计。也适用于WINDOWS的音频控制

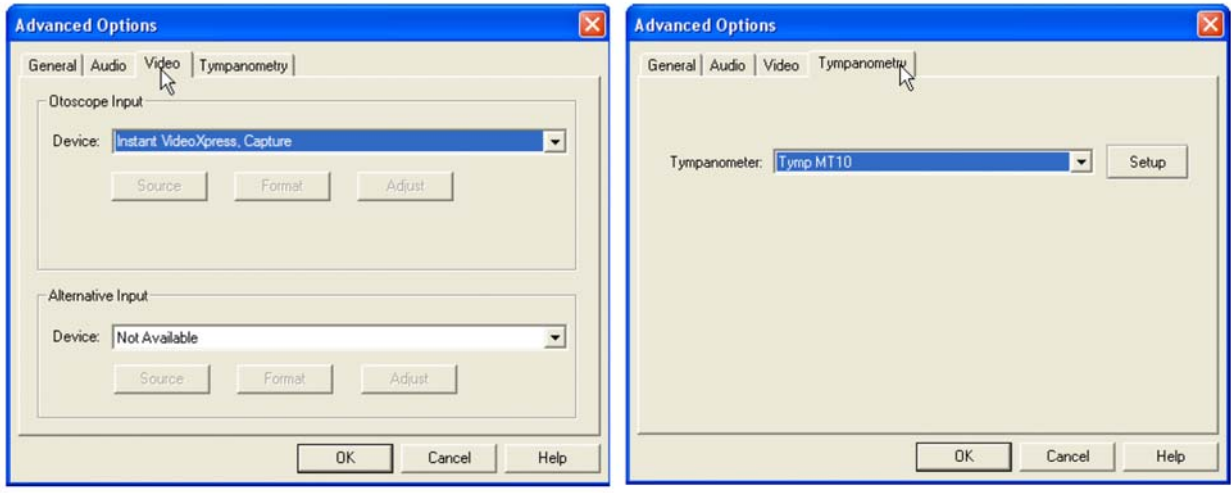

如果你的系统有视频窥镜,Video 条块可以让 你选择适用的装置驱动。

如果你的系统有阻抗听力计 **Tympanometer**,用 此条块可确认驱动与软件并控制进行正确的安装

## 准备测试

#### 连结外围设备

当你安装好你的 A2D+听力计后在为病人测试前你需要连结其它 的外围设施。如图安装好每个配件并将它们插入到相应的插口中 去。如果你将听力计安装在测听室的外边,在连结病人响应开关、 交谈传声器、骨振器、扬声器和耳机时需要用过渡接线板和延长 电缆来处理。如果你的测听室不包括这些器材,可以到电声器材 商店或从 MEDRX 处购买。

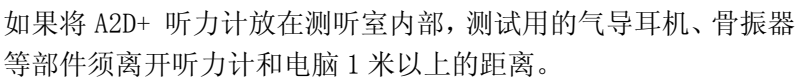

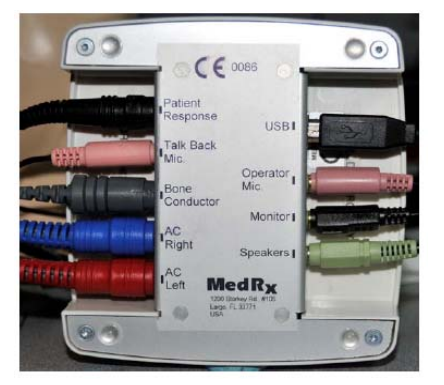

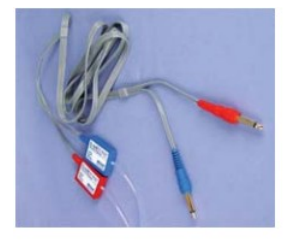

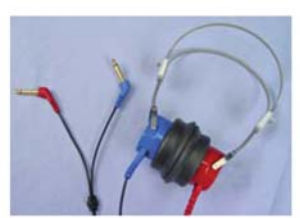

插入式耳机 TDH-39P 气导耳机 B-71 骨振器 交谈传声器

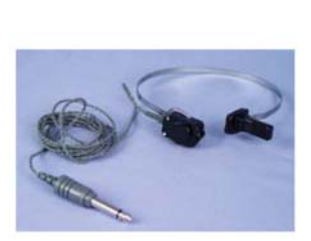

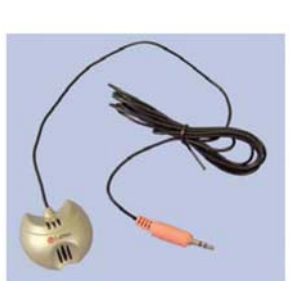

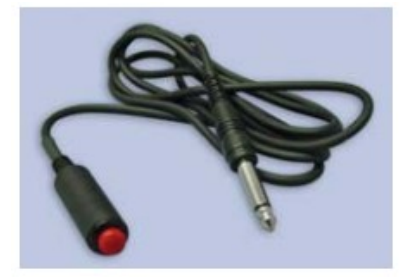

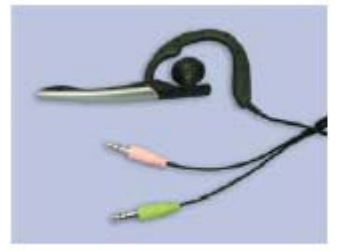

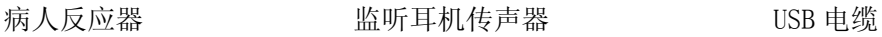

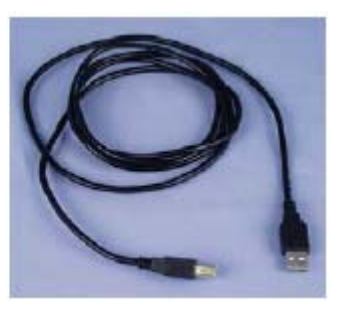

### Eartone3A 插入式耳机

重要提示:仅用于单个患者的 Eartone3A 耳机中使用。不要清洗和重复使用它们。

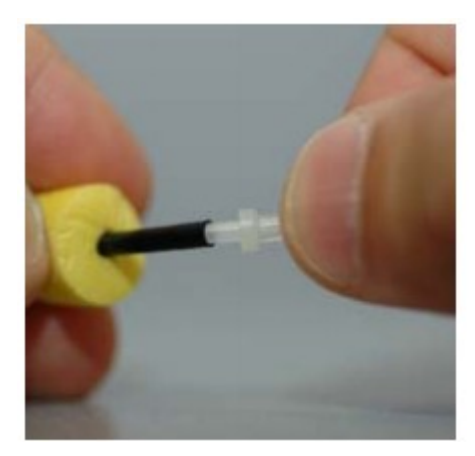

1。将一组新的泡沫提示如图所示,耳机管。 这些技巧被设计为单个患者使用,并且不应 该被洗涤并重复使用。

•注意:去除泡沫后使用的提示时,请务必 保持连接的透明塑料管乳头长的耳机管。

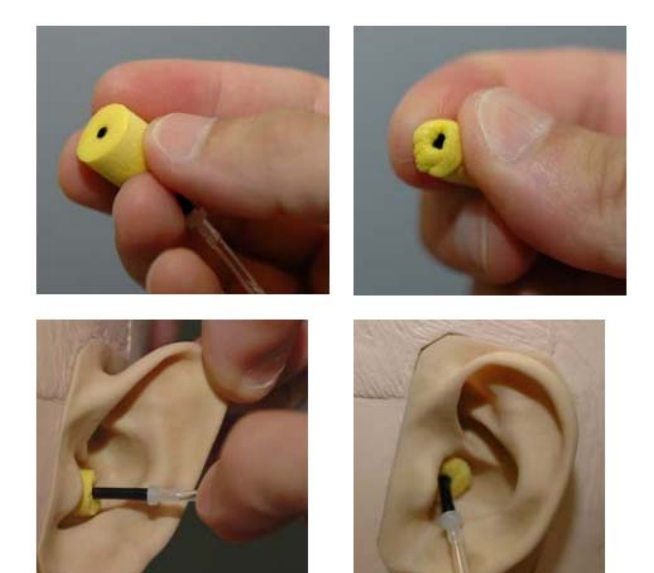

将耳机放置到病人耳上

如图将 TDH-39P 放置到病人耳上。

1. 将耳机的中心点对准病人头部的中心,将两边 的耳罩分别对准左右耳耳道的中心。

2. 调节耳机带的上下与松紧,注意不要让病人感 觉不舒服。

#### 放置骨振器

- 1. 找到耳后部的乳突部位,此处是突起的骨头,位于头侧方耳后部。
- 2. 小心地将骨振器拿住对准乳突部位。
- 3. 将骨振器的头带越过头部放在另一侧的太阳穴处。
- 4. 小心地慢慢松开拿着骨振器的手将骨振器放到乳突部位上。
- 5. 如果发生移位,再重新放置,直到骨振器和头带稳定地到达指定位 置。

2。小心你的手指之间,使其能够适合病人 的耳道头压缩。不要滚动提示你的手指之 间。

3。拉起病人的耳廓,耳道拉直。 4。将压缩泡沫尖深耳道内。 5。正确放置时,的插入前端部的外表面将 是与耳道的开口,如图所示,齐平

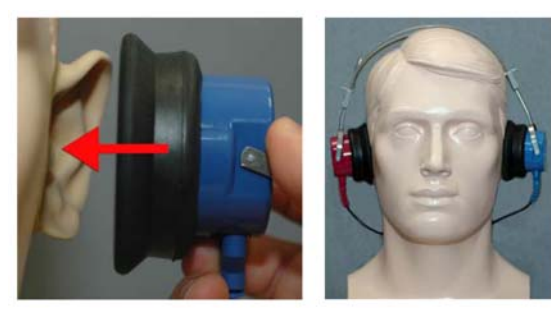

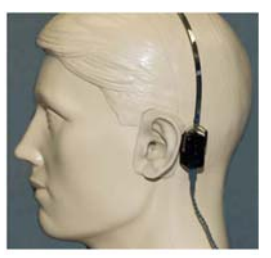

#### 进行听力测试

如下图形是听力计主窗口的屏幕显示。各标记部分会告诉你这些操作功能是什么内容

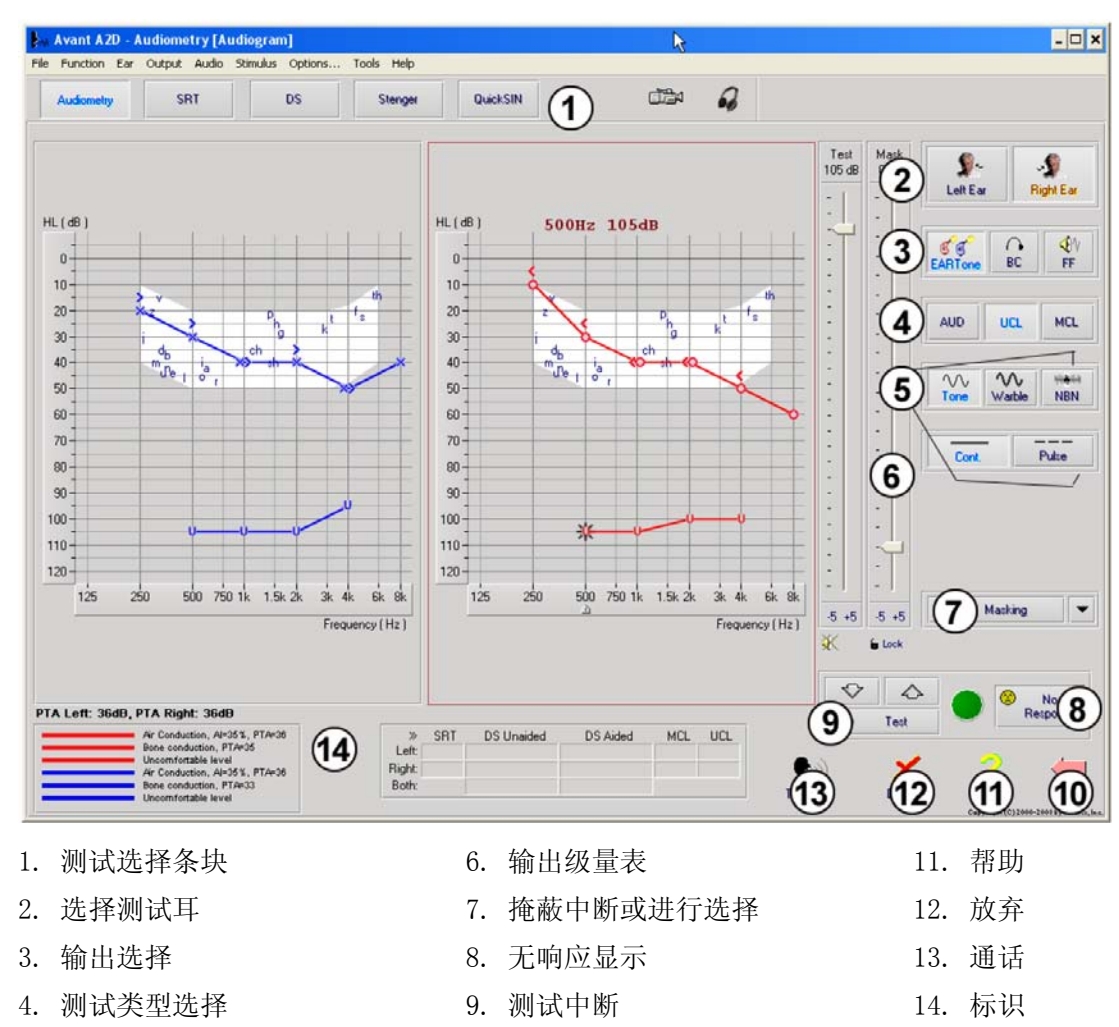

5. 测试音选择

10. 返回

### 纯音测听

纯音测听测试的是病人的听感灵敏度或说是他们可以听到的各个频率的最小的声音。听阈被描绘在标准的 听力图上。AVANT A2D+ 听力计的软件控制着硬件,可以存储测试数据 (如果在 NOAH 或 TIMS 下运行)并可 以打印出标准的听力图来。纯音测听可以通过气导和骨振器进行。

#### 准备工作:

在进行测听前仔细地检查每一只耳朵的耳道。用视频耳窥镜来做是最好的。在确认耳道是清洁通畅的情况 下放置适用的测试用耳机。

#### 通过 TDH 39P 进行纯音测听

1. 从 A2D+ 主屏幕中点击右侧的菜单的

2. 按出厂设置你点击 \*\*\*\*\*\* b进入到测听 Audiometry 界面。其它的出厂设置(典型的诊断过程)是:

- a. 右耳
- b. AC (气导)
- c. 纯音刺激声
- d. 连续音

3. 告诉病人他们会听到非常细小的哔哔声音,他们应当尽可能快地作出表示(举起他们的手或按动病人 响应开关等),也可以说似乎听到很远地方有个声音。测试者应留给病人反应至少 5 秒时间。

4. 开始在 1000 Hz 测试右耳 (除非病人说他们的左耳听得比右耳好)。

5. 设置 60 dB 刺激声按下空格 space 键或点击 • Test > 条块。

6. 如果病人没有听到这个声(没有发出信号),用你键盘上的向上的箭头升高 5 dB 并再次给声。

- 7. 重复第 6 步骤到病人表示他听到了这个声音。
- 8. 当病人表示听到了这个声音,降低 10 dB 刺激声并再次给声。
- 9. 重复第 6 至第 8 步骤直到病人有 2 次对相同的声音表示听到。

10.使用右箭头改变频率到 2000 Hz 并重复第 5 至第 8 步以建立 2000 Hz 的听阈。

注: 如果 2000 Hz 阈值低于或高于 1000 Hz 阈值的 20 dB , 重复第 5 至第 8 步做 1500 Hz 频率的测试。(在 1000 Hz 和 2000 Hz 之间的一半的倍频程).

- 11. 重复第 5 至第 8 步进行 4000 Hz, 8000 Hz, 500 Hz 和 250 Hz 的测试。
- 12. 重复第 5 至第 11 步进行对侧耳的测试。.
- 注:软件会自动计算三个频率的纯音听阈的平均值(PTA), 它会显示如下图中在屏幕上部:

#### Air Conduction, Al=0%, PTA=60

PTA Right: 60dB

#### 纯音骨导测听

1. 如下的指引是告诉你进行耳后的乳突部位的骨导测听。当气导阈值较好或左右阈值相等,就将骨振器 放置到右耳乳突后。

2. 按以上第 5 到 8 步建立 1000 Hz,2000 Hz, 4000 Hz, 500 Hz and 250 Hz 的骨导阈值

3. 如果骨导阈值比气导阈值好, 超过了 15dB, 就要进行掩蔽测试。

4.当骨振器输出达到 50dB 以上时,在 1kHz 以下频率时有可能通过气导使得非测试耳听到声音而严重影响 到骨导测试的准确性。可考虑在非测试耳放置隔声耳塞。

5.在 1 千 Hz 以上频率、50dB 以上骨导输出时骨振器的非线性有可能影响到测量的可靠性。

#### 纯音测听的掩蔽测试

这里介绍了一些可以接受的掩蔽阈值,以下介绍的是掩蔽测试的步骤。

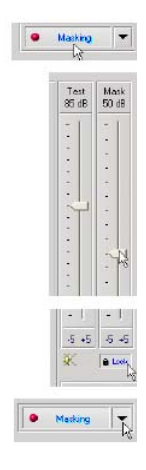

1.点击掩蔽键,在条块上将显示红色。

2. 使用你的鼠标如图调节你的掩蔽级,左边显示的是你需要掩蔽的听阈。

3. 如果你希望保持信号和掩蔽的平衡, (例如总是在信号级上30 dB)在 选择掩蔽级后点击锁止键Lock。

4. 纯音测听的出厂设置是用窄带噪声作为掩蔽声,如果你想要有不同的刺 激声作掩蔽,可以在掩蔽键的右侧箭头点击一下进行选择。

Same Ear Marrow Band Noise<br>Speech Weighted Noise<br>White Noise dese

5. 使用你的鼠标选择新的掩蔽类型。

6. 当你结束了掩蔽测试,点击关闭Close.

### 言语测听

言语测试是用于评估病人听和理解言语的能力。典型的言语测试是进行言语阈值测试和言语辨别阈测试。 如下内容告诉你如何进行这些测试。

注意:在使用监听耳机传声器时,输入声音时声源要正向对准传声器。

#### 言语接受阈测试(SRT)

言语接受阈(SRT)被定义为病人可以重复一半的扬扬格字的最小的声级。扬扬格字表是带有相等元音重音 的双音节词, 如 "baseball" 或 "hotdog."。告诉病人他们将听到一些双音节词, 他们要尽可能地重 复说出这些词。尽管可能会觉得语声很远了也要说出来。如果他们不能确认这些词也可以猜测。一般说 SRT 是会高于或低于他们纯音听阈 10 dB, 它显示在屏幕的左侧。设置测试信号声为高于病人纯音听阈 10 dB 后按如下步骤进行测试:

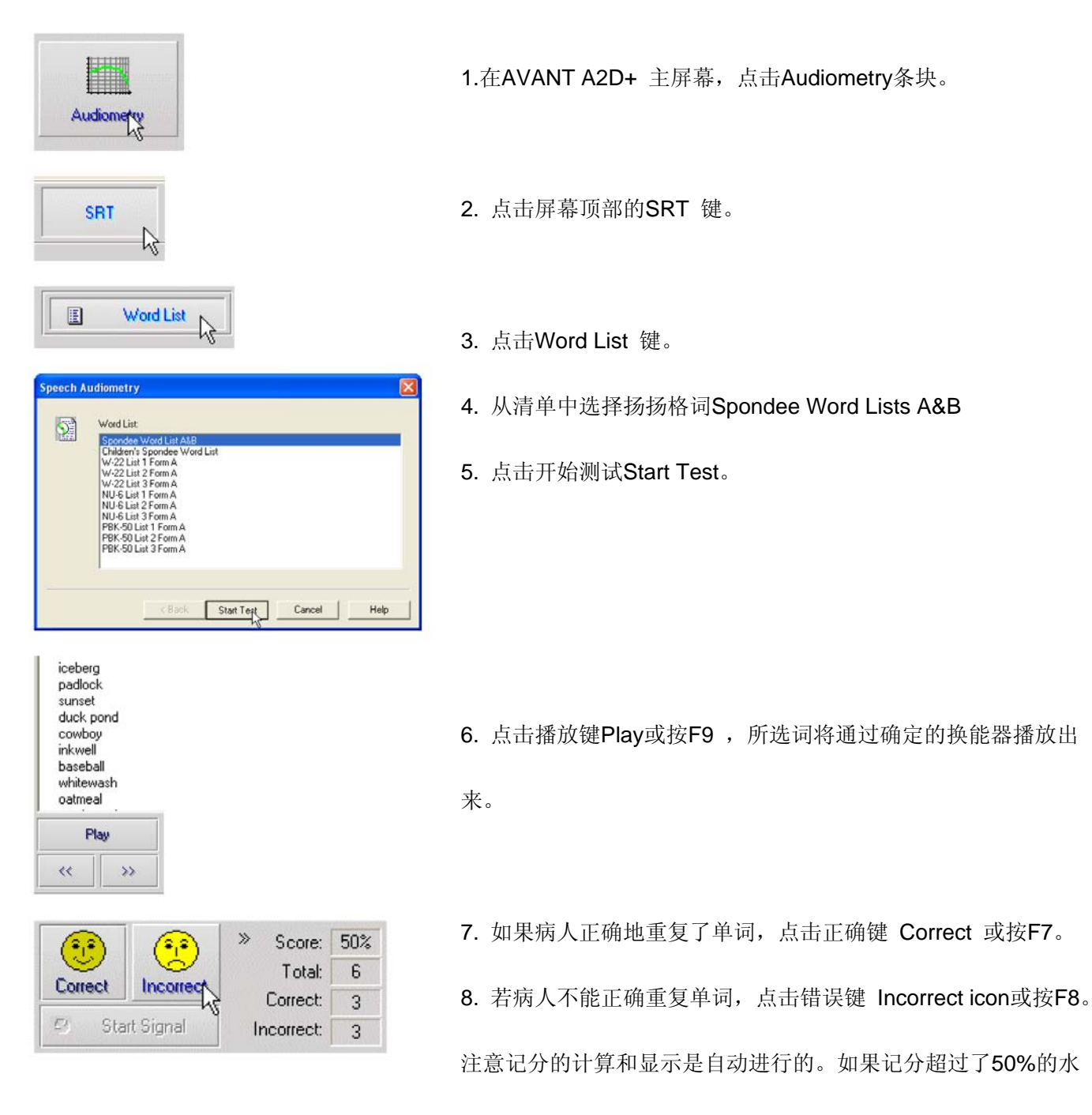

平,停止并减低刺激级10 dB并重复以上步骤。

如果病人在所给级声级上测试 6 个单词未能达到 50% 的记分,停止测试,升高刺激声级 5 dB 再重复以上 步骤。

当病人在所给声级达到记分 50%,测试完成,软件将在 SRT 图形上自动描绘出记分值。

#### 言语辨别 (DS)

言语辨别(DS) 是使用言语刺激时对言语的辨别与识别类型。DS 测试测量的是对语音学平衡表上的单音节 词的正确重复的百分比。与 SRT 测试不同,DS 测试说明的是固定的级别,一般情况病人的最好的言语辨别 测试的记分是在他们的 SRT 之上 35 至 40dB。

在开始测试前指导病人,他们会听到单章节。章节他们要尽可能地重复出来。如果他们不能确定,也可以 猜测。

1、在主屏幕下点击测听键Audiometry。

2. 点击位于屏幕上方的 **DS**

3. 点击单词清单 Word List

4. 从清单中选择所需的单词。W-22或NU-6清单是典 型的成人使用的。当遇到儿童时, 选择PBK 清单。. 5. 点击开始测试Start Test。

6. 点击播放键Play或按 F9单词将通过所选择的换能 器播放出来并显示在屏幕上。

7.如果病人正确地重复了单词,点击正确键Correct 或 按F7.

8. 如果病人错误地重复单词,点击错误键Incorrect 或 按F8。

注意记分的计算与显示是自动进行的。当清单里所有单词进行 完,测试将完成。软件会自动将结果描绘在DS图形上。

9. 点击预告按键 Advance button >>或按F10键进入 下一个单词。记分会如上述表达。

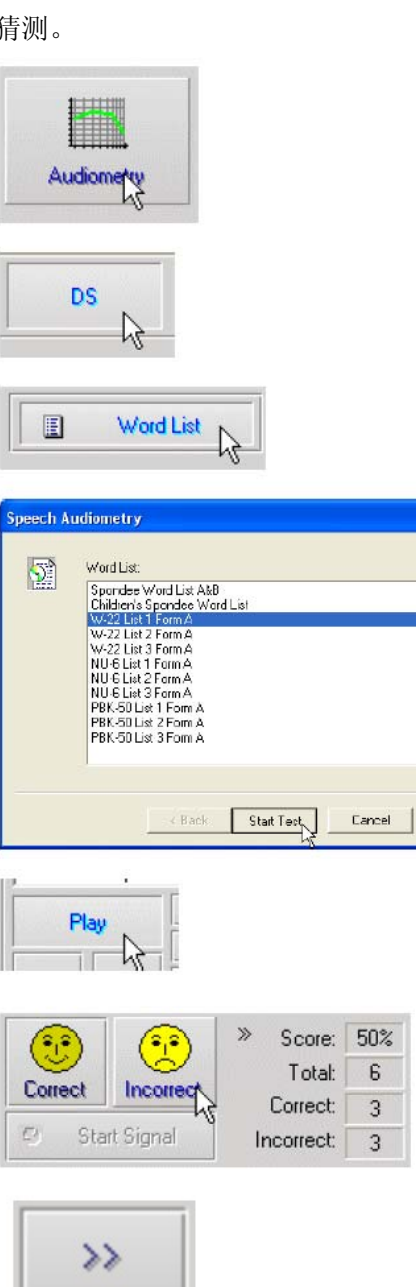

Help

## 快速测试噪声中的信号

### QuickSIN™

#### 测试目的

听力障碍者的主要抱怨是在嘈杂环境下难以听得清楚。测试信号比损失是重要的。因为在噪声下的言语理 解是不能从纯音听力图上可靠地得到的。 (Killion & Niquette, 2000). 快速测试噪声中的信号理解是:

- 提供一分钟的信噪比损失的评估
- 提供一种快速的诊断病人在噪声中听的能力的量化的方法。
- 测定在高频频段重点改进或降低噪声中言语理解的情况。
- 协助专业人员选择适合的放大器或其它的辅助技术来解决这样的问题。
- 演示带有方向性传声器的助听器改进在噪声中的言语理解度。
- 提供大样本的测试替代物用于诊断或研究单词。
- 提供对病人有用的达到期望值的咨询。

#### 进行噪声中的信号理解测试

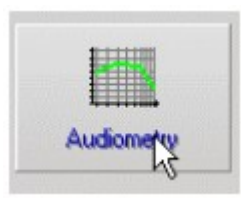

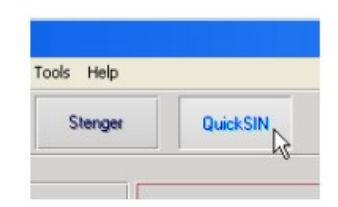

\*点击快速噪声中信号测试 Audiometry 键 \*从主屏幕中点击测听键 Audiometry

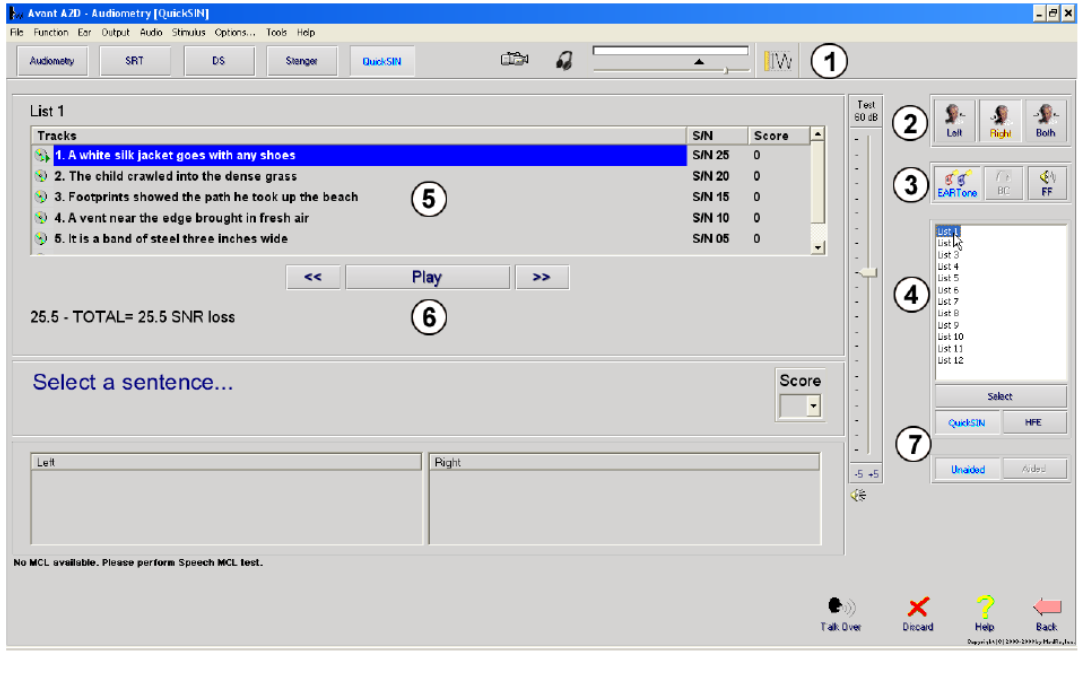

1. 校准键 2. 选择测试耳 3. 选择输出 4. 选择清单 5. 显示轨道 6. 轨道控制 7.选择测试类型

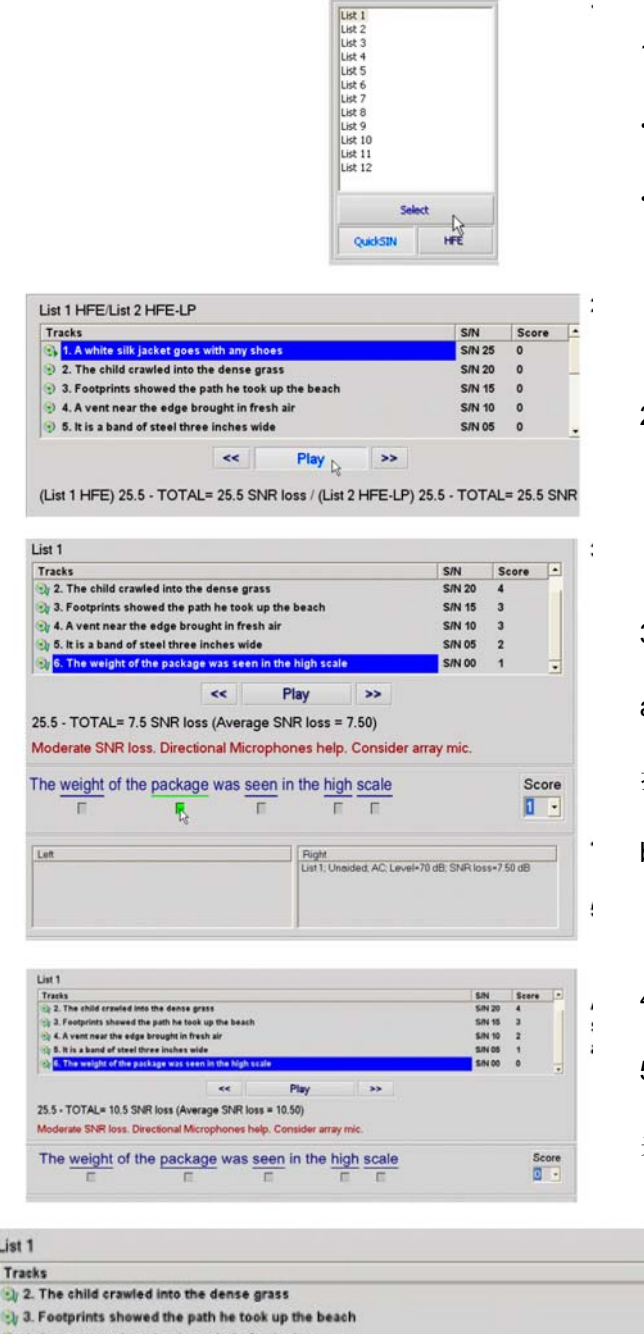

- 1. 可从如下两个途径选择清单。
- 点击清单**Select**
- 再双击清单号码
- 2. 点击播放键Play播放第一个句子。 要求病人重复句子。.
- 3. 病人响应的记分通过如下途径之一进行: a. 用鼠标点击每个正确的小条。这可以记录在下 拉菜单中的总的记分中。
- b. 按下键盘的1-5键,使用下拉记录总的记分数。

4. 点击下个句子然后按播放键**Play**或点击 **>>**。 5. 重复2-4步骤,直到清单里所有6个句子播放完 并记录下来。

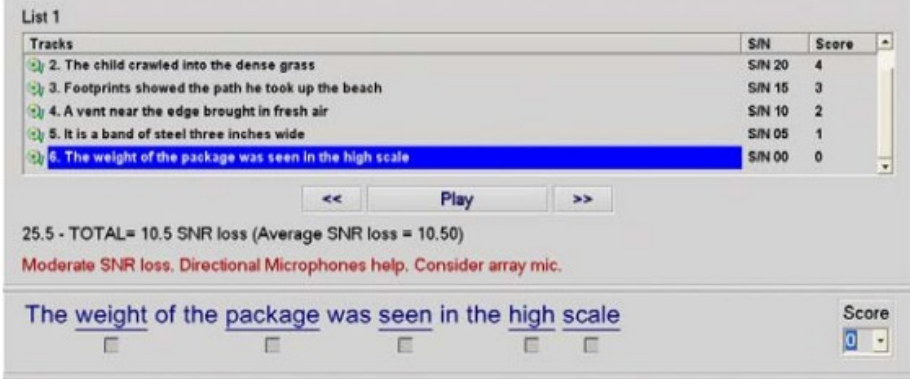

#### 所有六个句子被记录下如下显示会出现:

- T 用 dB 表示的总的信噪比损失。
- 建议

在交互式帮助系统中有 QuickSIN 附加信息的解释。 点击帮助键 Help 或按下 F1。

### 听力损失模拟器

听力损失模拟器是为第三方提供提供病人的听力损失的的演示。工作程序将减弱的输入信号近听力图 送入模拟器。第三方可在声场中聆听到。第三方可以听到由于听力损失自己的声音通过录音输入后被怎样 变形。

听力损失模拟器需要病人的听力图的数据。可以在音频 Audio 屏幕中手动输入。

1.选择听力损失模拟器的方框。

2. 如果听力图数据不能自动进入此界面,手动输入听力图数据。

3. 在 Mic, File or Record. 中选择输入的类型,再确定具体内容和播放键。参看下面的指引如何使用录 音功能选件。听力损失模拟器的输出是通过声场的扬声器发出的。

4. 选择一个普通的播放输入,是以正常听力人可以听到的音量来定。

5. 如果你对听力图有所修改但还打算返回原处,再设置选项另存储听力图到原先的位置。这种改变只是 暂时的,不会影响到原先的病人听力图数据。

6. 音量控制条可以手动调节声场扬声器的输出。

7. 为了停止播放,按停止键 Stop。.

注: 推荐你在清单中使用多种轨道声来演示听力损失的模拟。

#### 录音输入选项

这个选项允许播放第三方的声音

注:现场言语图形选项显示的是一半的按键。它对病人和重要的第三方能同时显示出无助听和助听的结果。

#### 助听器模拟器

助听器模拟器对无经验的助听器用户可以用以显示助听器可以提供的放大声音的益处。此系统可以模 拟出病人听力图按出厂设置验配公式得出的助听器的验配结果。.病人通过耳机来聆听这个信号。选项中 是用增益来显示对所提供听力图的模拟结果的。

#### 关于助听器模拟器

助听器模拟器屏幕中是用图形表示的。垂直坐标是增益,水平坐标是频率。图形对病人听力损失是用 增益表示。出厂设置是 NAL-RP 计算的结果。从右侧菜单也可选择新的公式。 音量条可以手动调节输出级 别。显示屏右边的方框可以显示所提供的输入信号源的种类。

助听器模拟器的增益是分别对每只耳来表达的。如果听力图分别表示了左耳和右耳,所选择的验配公式可 以适用于不同的耳。(如左耳是 NAL-RP,右耳是 BERGER)

如果双耳选择了各自的模式,将可以从双耳(左耳和右耳)各自听到声音。如果选择的是单耳模式,声音 只能从一个通道中进入并被所选择的耳听到,另一个通道将被关闭,另一只耳将听不到声音。

#### 输入信号

现场声(传声器)允许你使用右探传声器送入言语声到头戴式耳机。测试人员和重要的第三方能将言语声 通过此方法送入传声器。注意:在这里输入声的播放有一些延迟,以实现不让病人听到直接发出的声音, 而只能通过耳机听到声音。如果不能达到这一点,改用录音模式输入刺激声(看以下章节介绍)。

档案允许用户播放音频档案。这里的程序支持 MP3 和 WAV 的档案格式,来自 MedRx 独立制作的音频材料。 在激活选项后,使用播放器就可以播放音频了。

CD 允许用户播放 CD 中的音乐节目。在激活选项后,使用播放器就可以播放音乐了

录音输入方式允许检测者或第三方录制下他们的言语声再播放出来。这是为了让病人可以在不同放大的条 件下去比较这些声音。按 F1 或点击 HELP 小框可以找到详细说明。

1. 从主菜单中选择助听器模拟器(MHA)的选项

2. 如果听力数据未自动输入,手动输入听力图的数值

3. 从 File, CD, Mic,或 Record.中选择输入类型。

4. 选择单耳或双耳。

5. 选择正常 Normal 选项,它送入的声

音信号是未经修正的。病人此时收听的信号是未经任何放大的声音。选择刺激选项,输入信号将依据所选 择的公式设置大小。病人此时可以听到经过放大了的声音。如果需要在这两种状态中比较并选定何者为宜。 6. 如果刺激声的频率响应需调节以应对病人感觉到讨厌的反馈,在增益曲线上点击所选择的频率点调节 到新的增益值。

所选择的测试耳的增益曲线在控制面板上是可以编辑的。为处理另一只耳,在控制面板上选点击适合的耳 的方框。

提示: 在播放器控制面板上使用重播键可以连续地播放此轨道上的音频。

重设 Reset 选项可以再存储公式化并不取消原先的设置。如果你想要修正一下公式而又想撤消这种变化时 可以这样使用。

### 打印

AVANT A2D+ 的打印软件是非常简单的。

从菜单中点击如下选件:

页面设置 Page Setup – 设置纸张尺寸和报告的标题。

打印设置 Print Setup – 选择打印机

打印预览 Print Preview - 打印前你需要看到的打印结果。

打印 Print - 将打印内容送入打印机。此选项打开 WINDOWS 的打印对话菜单, 允许用户选择安装打印机、 修改设置(打印质量及打印份数等)。

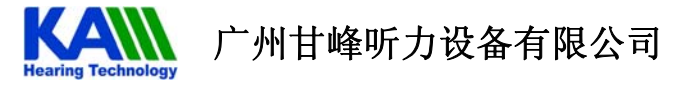

电话**(TEL)**:020-83321668 传真**(FAX)**:020-83321668 地址:广州市西湖路 18-28 号广百新翼大厦 2005-2008 室 网址:www.kamhearing.com